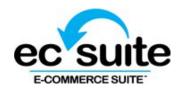

# **Virtual Terminal Credit Card Guide**

| How to process a sale                     | 2  |
|-------------------------------------------|----|
| How to authorize or capture a transaction | 5  |
| How to void a transaction                 | 9  |
| How to process a refund                   | 11 |
| Advanced features                         | 13 |

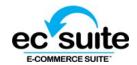

## How to process a sale

A sale is a transaction that is authorized and captured for settlement. After a sale is processed, the transaction is automatically flagged to be settled.

A sale can be voided prior to settlement and must be refunded to reverse the transaction if the transaction has been settled.

Step 1: Click sale from the main menu under credit card

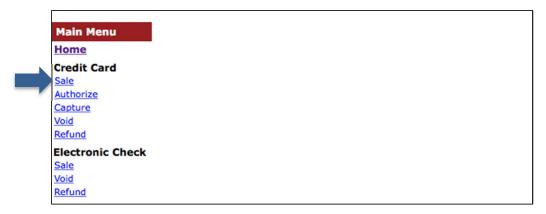

**Step 2:** Enter the sales details such as billing information, order information, card billing address, merchant defined fields and processor

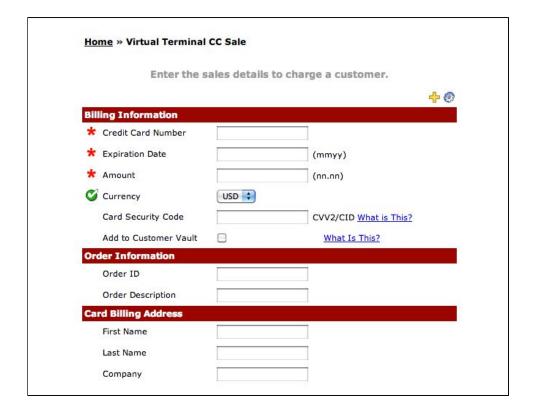

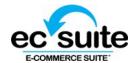

## Step 3: Click charge to complete

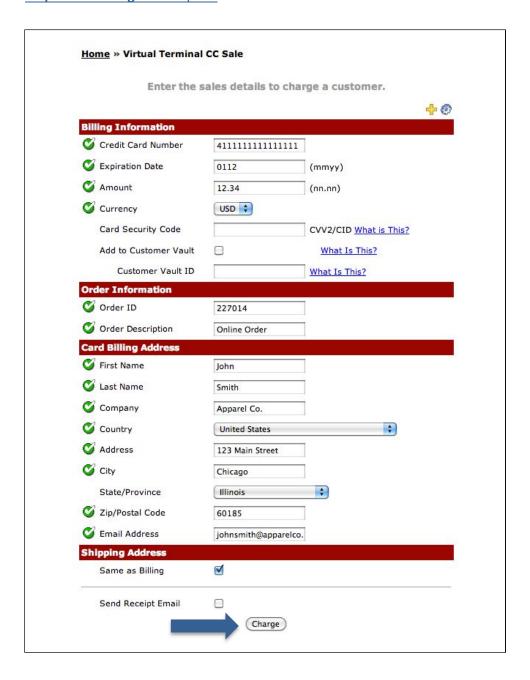

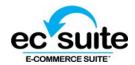

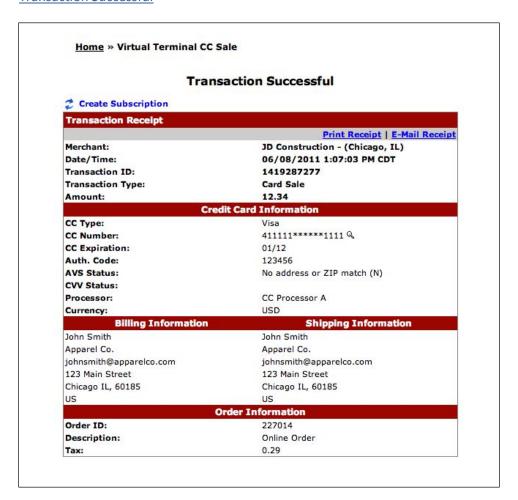

## **Transaction Failed/Declined**

Transactions that do not process successfully will trigger a failure response.

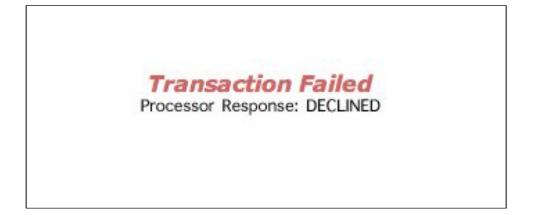

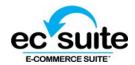

# How to authorize or capture a transaction

Authorize is used to check if there is sufficient funds in the Credit Card inventory. When a transaction is authorized, it indicates that the Credit Card has adequate funds in the stock.

Capture is used when a transaction has been authorized and ready to be settled.

An authorization MUST be captured in order for the settlement to go through and the funds transferred. When a transaction is both authorized and captured, a sale is processed.

Step 1: Click authorize from the main menu under credit card

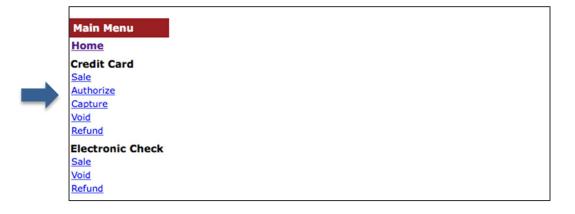

**Step 2:** Enter the details to authorize a transaction.

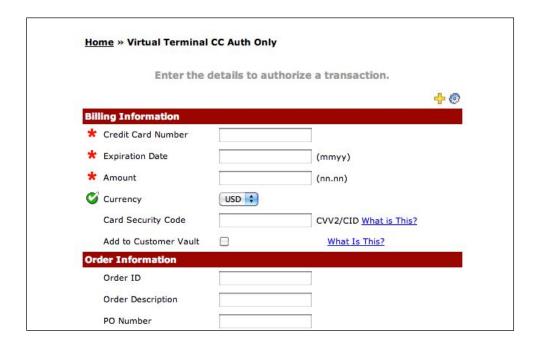

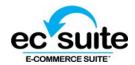

## Step 3: Click authorize to complete

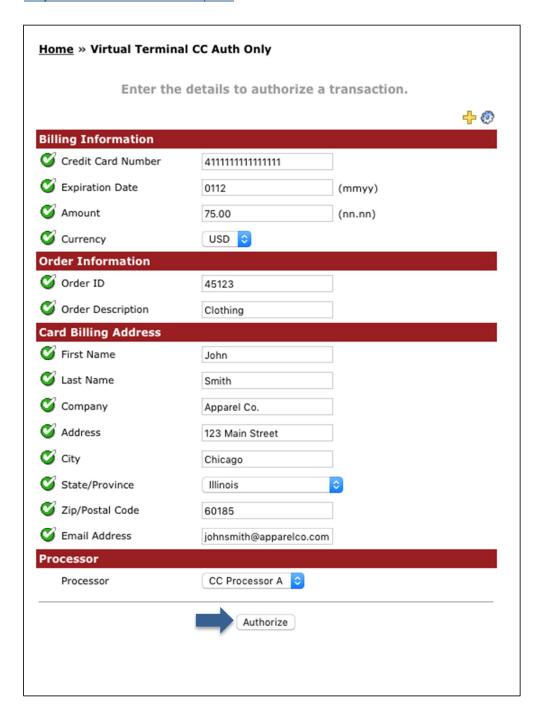

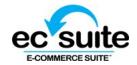

## **Home** » Virtual Terminal CC Auth Only

## **Transaction Successful**

#### Create Subscription

## Transaction Receipt

Print Receipt | E-Mail Receipt

Merchant: JD Construction - (Chicago, IL)
Date/Time: 06/08/2011 1:13:04 PM CDT

Transaction ID: 1419290182
Transaction Type: Card Authorization

Amount: 75.00

**Credit Card Information** 

CC Type: Visa

CC Number: 411111\*\*\*\*\*\*1111 Q

CC Expiration: 01/12
Auth. Code: 123456

AVS Status: No address or ZIP match (N)

CVV Status:

Processor: CC Processor A

Currency: USD

Billing Information Shipping Information

John Smith US

Apparel Co.

johnsmith@apparelco.com

123 Main Street Chicago IL, 60185

US

Order Information

 Order ID:
 45123

 Description:
 Clothing

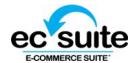

## Step 1: Click capture from the main menu under credit card

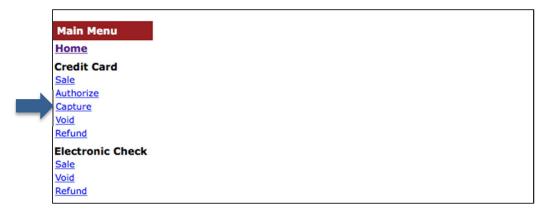

**Step 2:** Enter the details to capture a transaction.

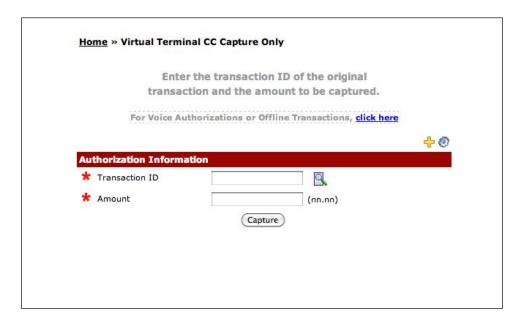

Step 3: Click capture to complete

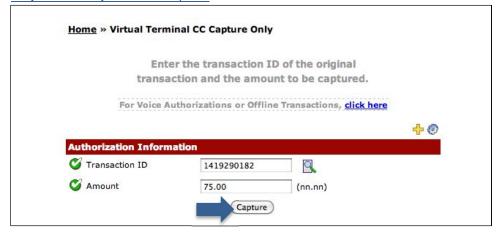

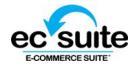

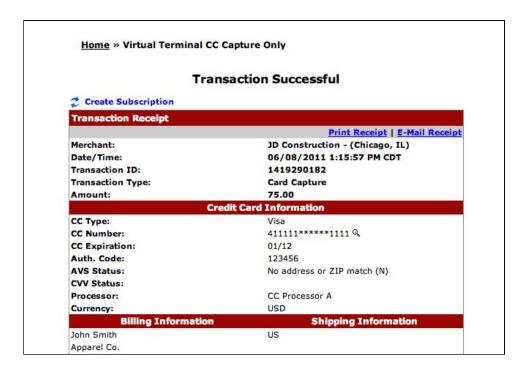

## How to void a transaction

A void can be performed on a transaction prior to settlement. To void a transaction, simply enter the transaction ID in the void area under the Virtual Terminal section.

Step 1: Click void from the main menu under credit card

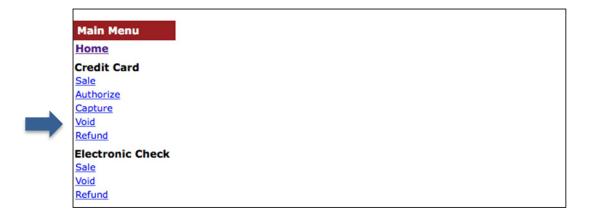

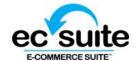

## **Step 2:** Merchant can use **magnifier icon** to look up a transaction

**Note**: fields with red asterisk are required fields as set by the Affiliate.

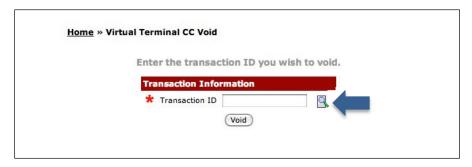

<u>Step 3:</u> Enter the Transaction ID of the original transaction you wish to void. Click **void** to complete.

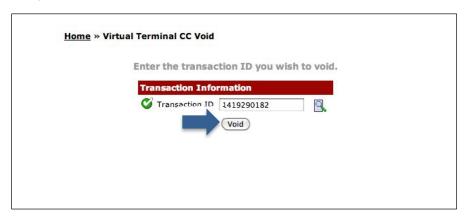

## **Transaction Successful**

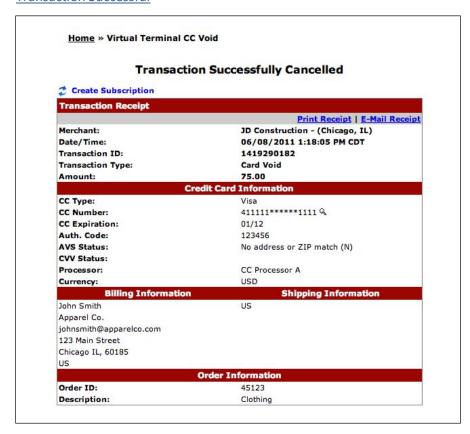

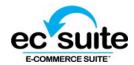

# How to process a refund

To refund a transaction, simply enter the Transaction ID and the amount you wish to refund.

Merchant can choose to make a full refund or a partial refund.

To make a partial refund, simply set the amount to be less than the original amount captured. To make a full refund, the amount must be equal to the original amount captured.

Step 1: Click refund from the main menu under credit card

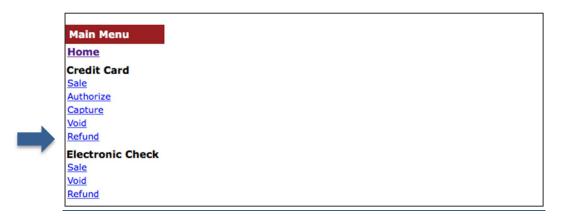

Step 2: Merchant can use magnifier icon to look up a transaction

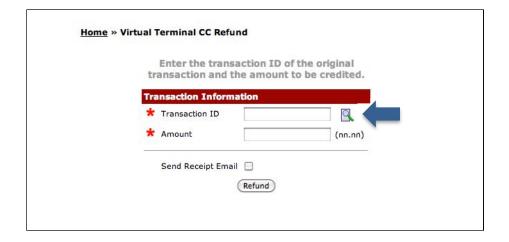

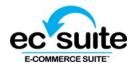

**Step 3:** Enter the Transaction ID of the original transaction you wish to void. Click **void** to complete.

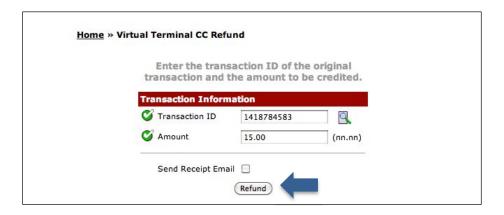

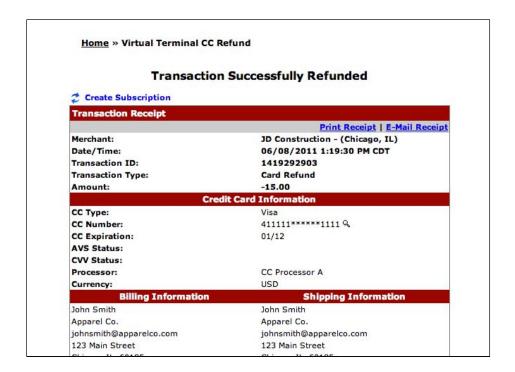

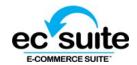

## **Advanced features**

## Adding and deleting fields

**Step 1:** Merchants can add or delete non-required fields by clicking the **gear.** 

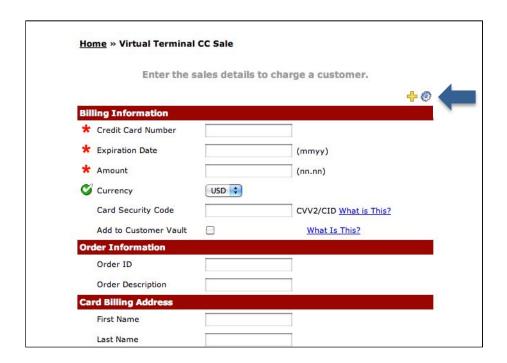

Step 2: Additional fields are pulled up. Toggle the fields on or off by clicking the boxed X. Click the disk to save changes.

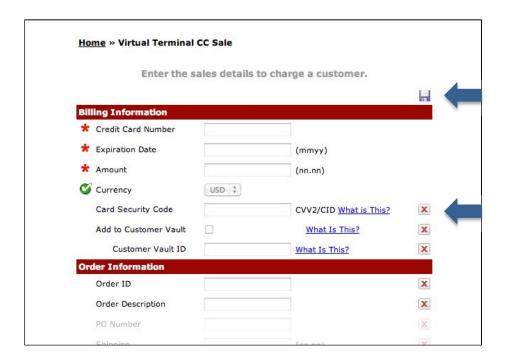